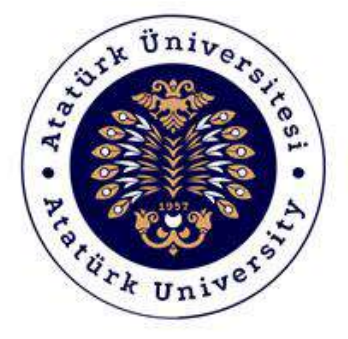

# **ATATÜRK ÜNİVERSİTESİ Dijital Dönüşüm ve Yazılım Ofisi**

## Toplumsal Duyarlılık Projeleri Sistemi

## Görevli – Komisyon Destek Kılavuzu

## Sistem Destek

Toplumsal Duyarlılık Projeleri Uygulama ve Araştırma Merkezi Email: tdm@atauni.edu.tr

## **2021-2022**

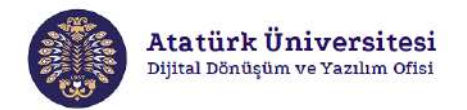

### **Toplumsal Duyarlılık Projeleri Sistemi Nedir?**

Toplumsal Duyarlılık Projeleri Sistemi (TDPSİS), Atatürk Üniversitesi öğretim elemanlarının ve öğrencilerinin toplumsal duyarlılık konusunda projelerini daha kolay ve aktif bir şekilde hayata geçirmelerine imkân sağlayan bir sistemdir. TDPSİS ile yapılan başvuruların değerlendirilmesi Toplumsal Duyarlılık Projeleri Uygulama ve Araştırma Merkezi tarafından yapılmaktadır.

### **Toplumsal Duyarlılık Projeleri Sistemi'nin Yapısı Nasıldır?**

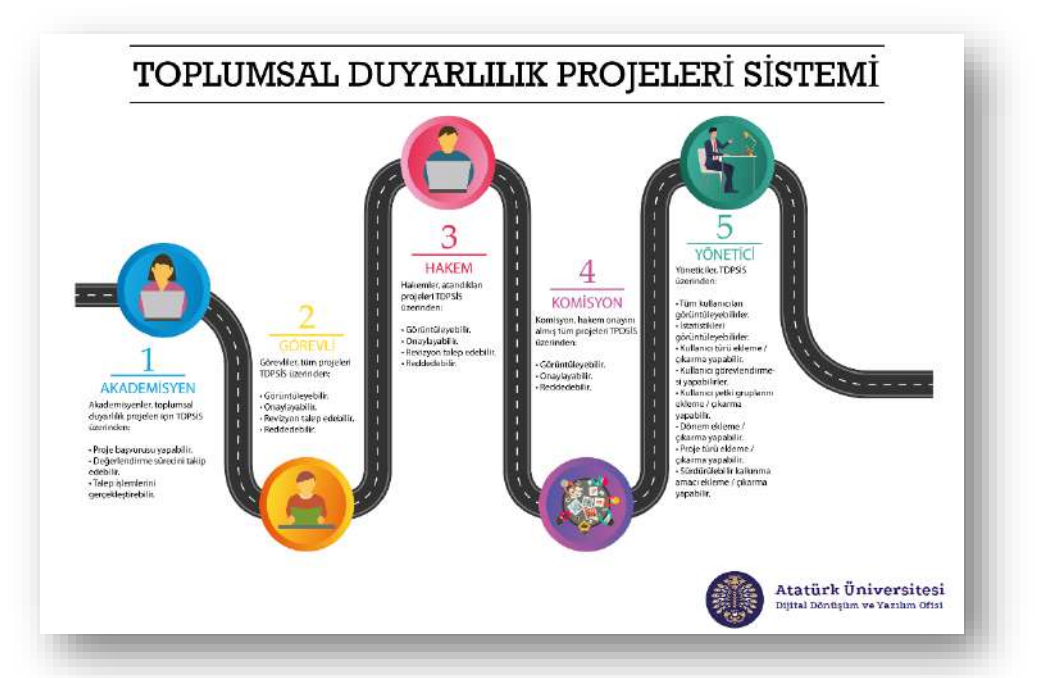

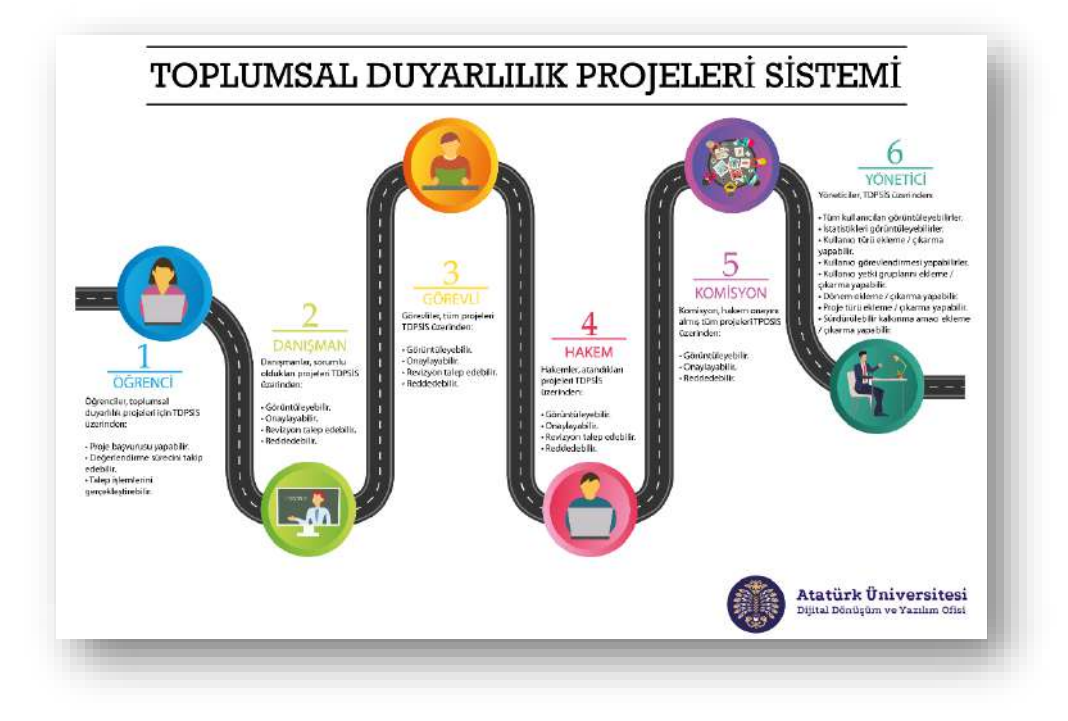

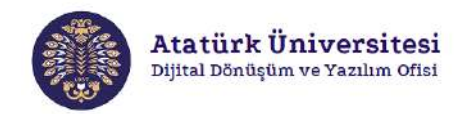

### **Toplumsal Duyarlılık Projeleri Sistemi Yaşam Döngüsü - Akademisyen**

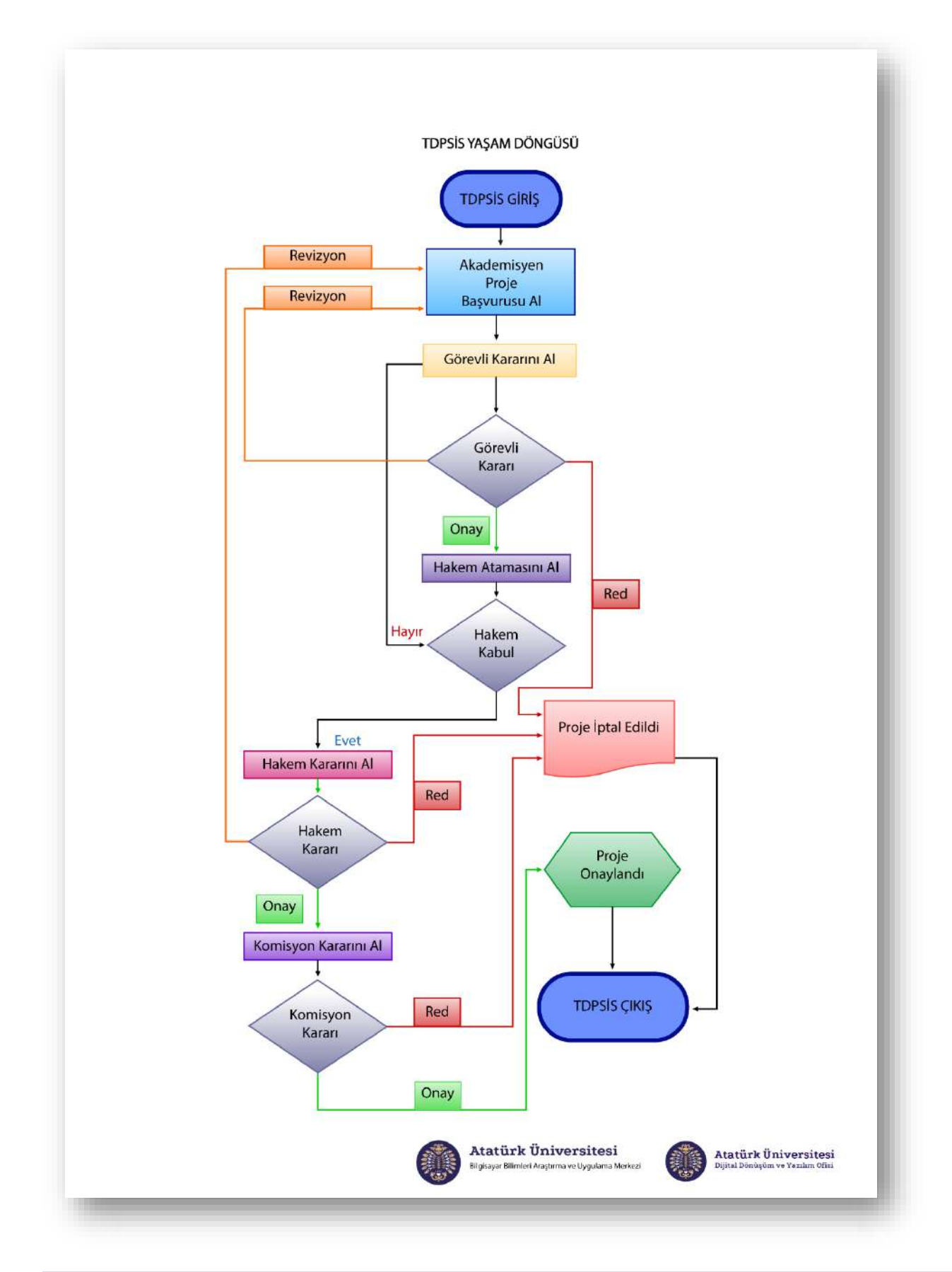

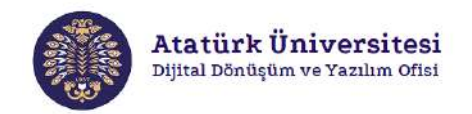

## **Toplumsal Duyarlılık Projeleri Sistemi Yaşam Döngüsü – Öğrenci**

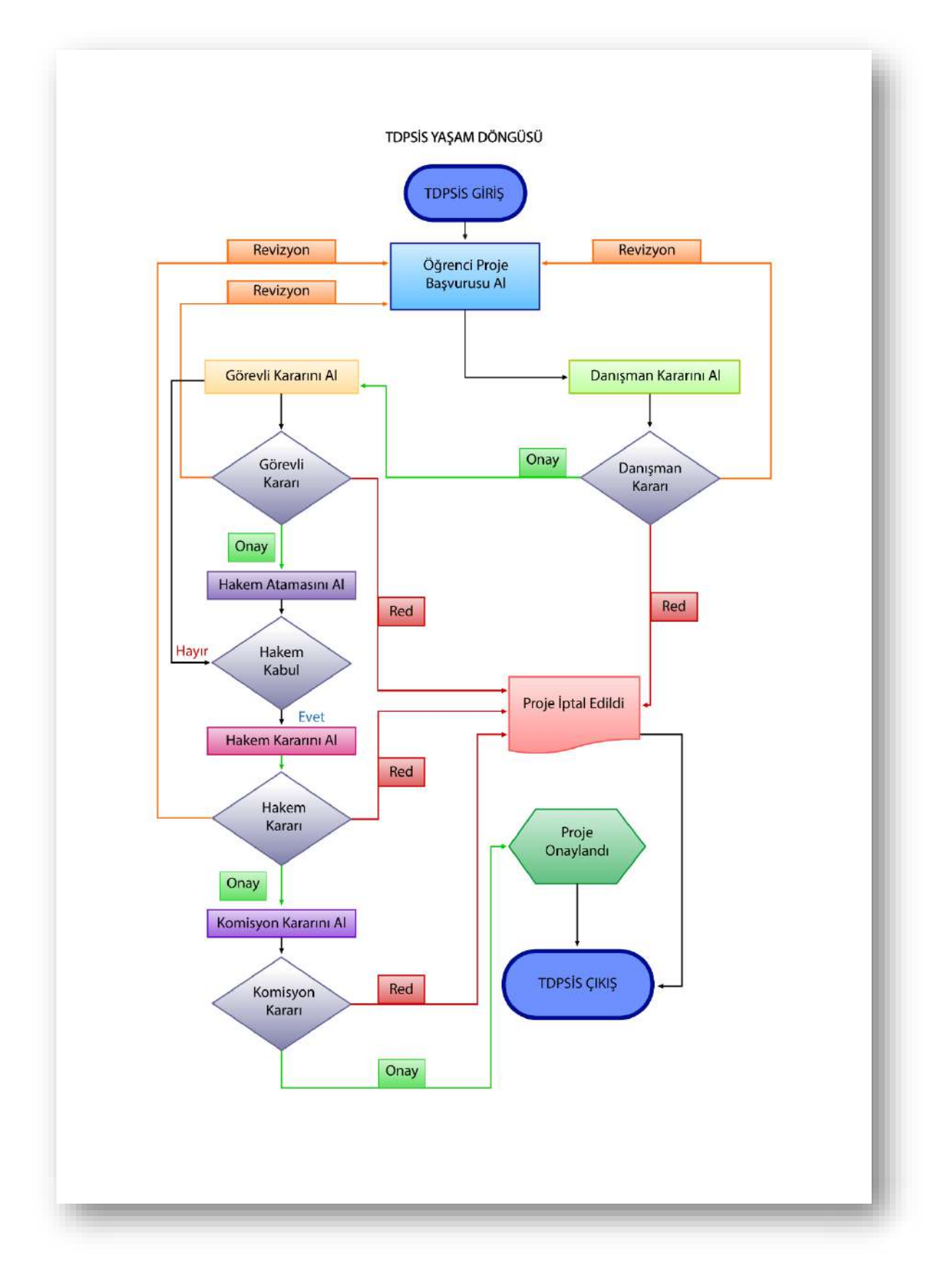

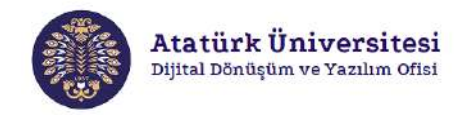

### **Toplumsal Duyarlılık Projeleri Sistemi'ne Erişim ve Kullanım**

Aşağıda verilen adımları izleyerek TDPSİS'e kolaylıkla erişebilir ve proje başvurusu işlemlerinizi gerçekleştirebilirsiniz.

#### **SİSTEME GİRİŞ**

Adım 1: Herhangi bir web tarayıcısından "<http://basvuru.tdp.atauni.edu.tr/giris>" adresini açınız. Sisteme kayıtlı hesabınız var ise Resim 1'de görülen ekranda ilgili alanlara kurumsal e-posta ve şifrenizi yazarak sisteme giriş yapınız.

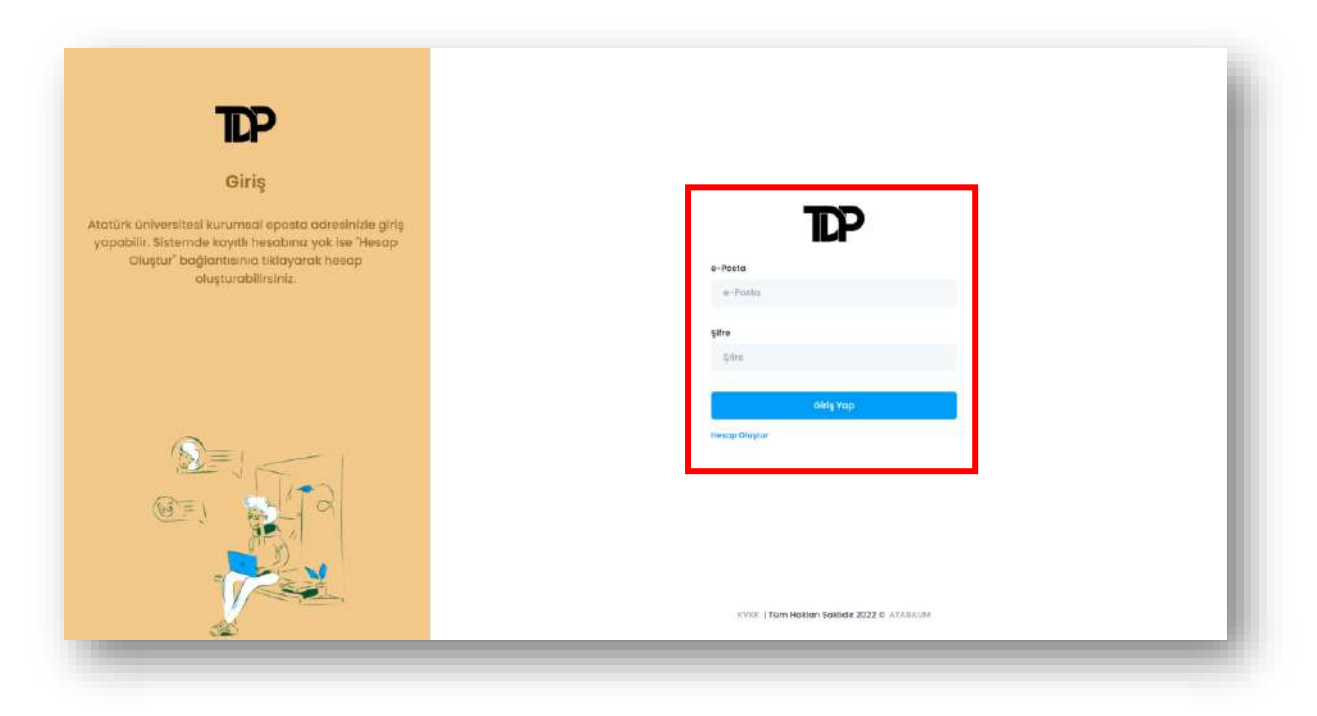

**Resim 1.** TDPSİS'e giriş – 1

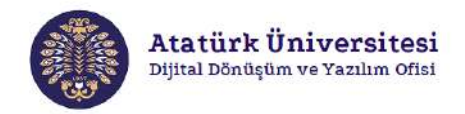

**Adım 2:** Sisteme henüz kayıt yaptırmadıysanız Resim 1'de görülen ekranda "**Hesap Oluştur**" bağlantısına tıklayınız. Bu bağlantı ile erişim sağlayacağınız Resim 2'de görülen ekranda ilgili alanları doldurarak sisteme kayıt yaptırınız. Kayıt işlemi tamamlanınca "**Giriş Sayfası**" bağlantısına tıklayınız. Bu bağlantı Resim 1'de görülen ekrana yönlendirme yapacaktır. İlgili ekranda e-posta ve şifrenizi kullanarak sisteme giriş yapınız.

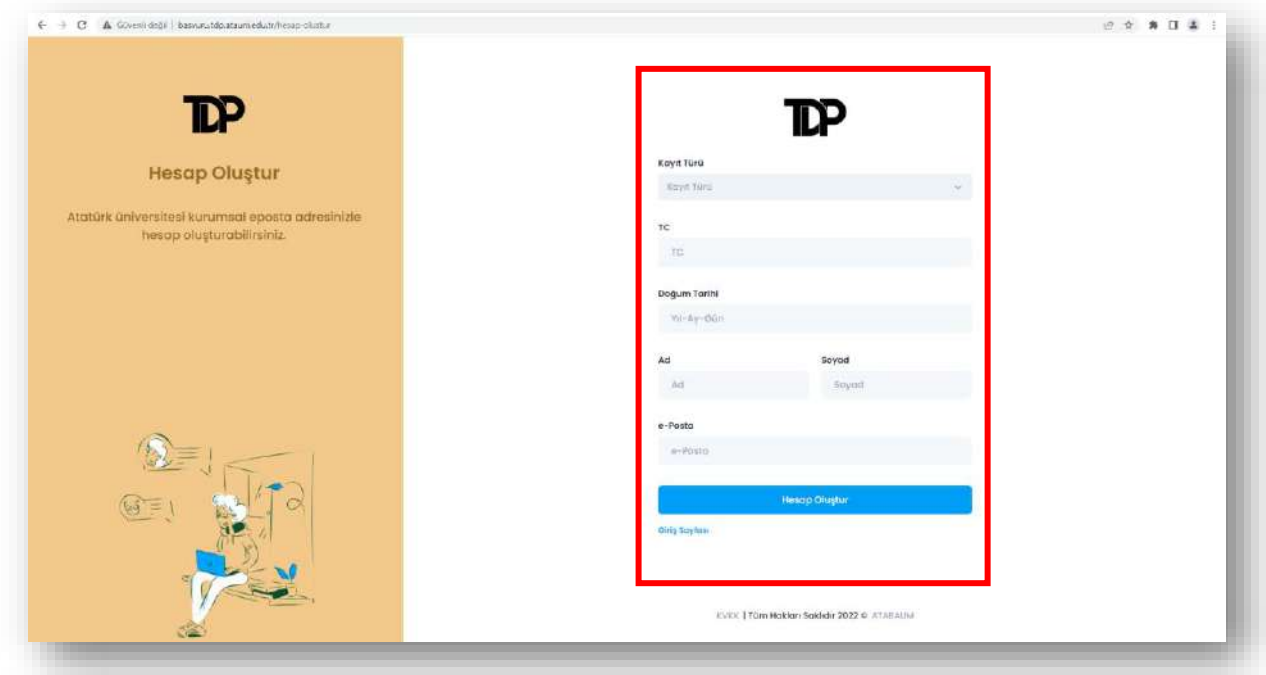

**Resim 2.** TDPSİS'e kayıt

#### **SİSTEME GİRİŞ - 2**

Adım 1: Herhangi bir web tarayıcısından "<https://tdm.atauni.edu.tr/>" adresini açınız. Resim 3'de görülen ekranda **"Proje Başvurusu"** butonuna tıklayınız. Resim 1'de yer alan giriş sayfasına yönlendirileceksiniz.

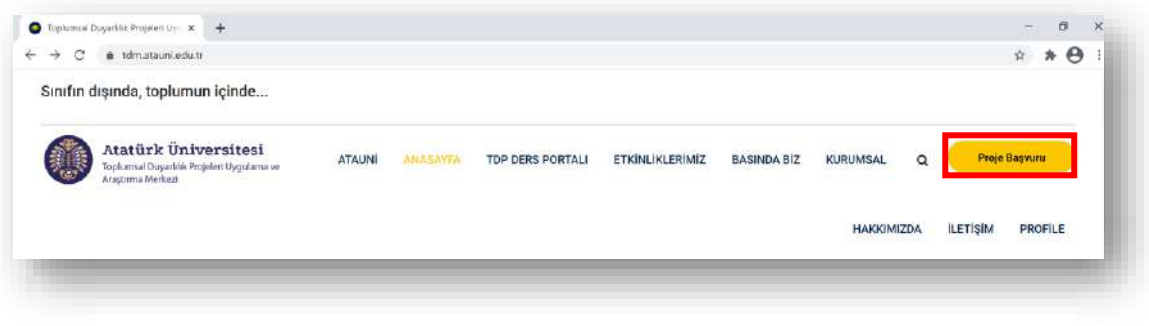

**Resim 3.** TDPSİS'e giriş – 2

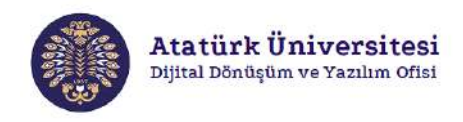

#### **BAŞVURULAR - GÖREVLİ**

**Adım 1:** TDPSİS'e erişim sağladıktan sonra Resim 4'de görülen ekranda "**GÖREVLİ PANELİ**" alanında **"Profil İşlemleri"** bölümünden "**Projeler**" bağlantısına tıklayarak projeleri ve "**DURUM**" alanından proje durumlarını ekranda görüntüleyebilirsiniz.

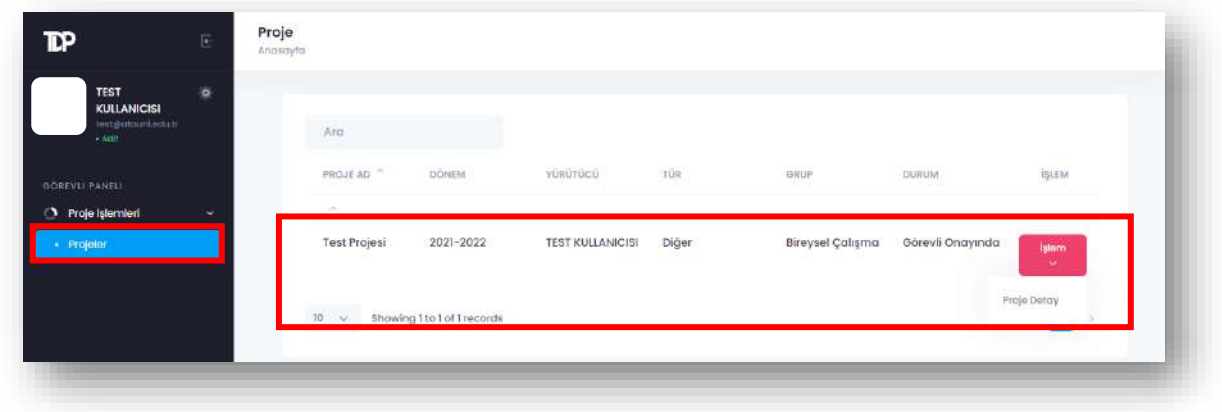

#### **Resim 4.** Projeleri görüntüleme

**Adım 2:** Projelerle ilgili detayları görüntülemek için Resim 4'de görülen ekranda "**İşlem**" butonuna ardından "**Proje Detay**" butonuna tıklayınız. Proje yürütücüsü:

- Öğrenci ise Resim 5'de görülen ekranda "Danışman Rapor" alanında yer aldığı proje içeriğini görüntüleyebilirsiniz.
- Akademisyen ise Resim 6'da görülen ekranda "Danışman Rapor" alanın olmadığı proje içeriğini görüntüleyebilirsiniz.

Projeyi onaylamak için "**Görevli Rapor**" alanını doldurunuz ardından "**Hakemler**" alanından hakem seçimi yaparak "**Onayla**" butonuna tıklayınız. Projeye revizyon talep etmek için "**Görevli Rapor**" alanını doldurunuz "**Revizyon İste**" butonuna tıklayınız. Projeyi reddetmek için "**Görevli Rapor**" alanını doldurunuz "**Reddet**" butonuna tıklayınız.

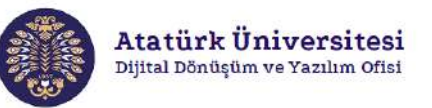

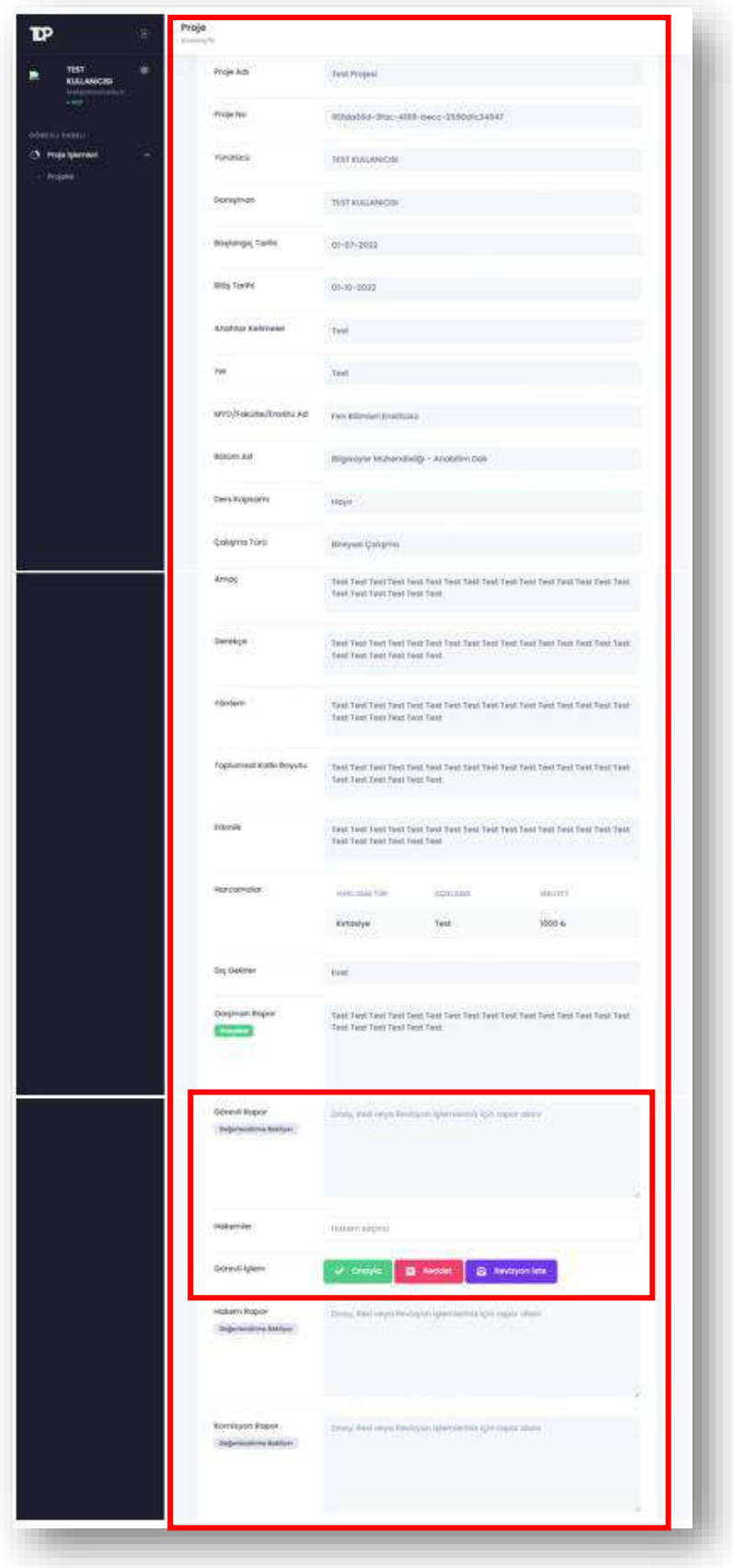

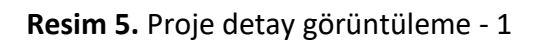

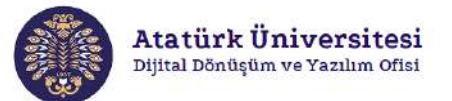

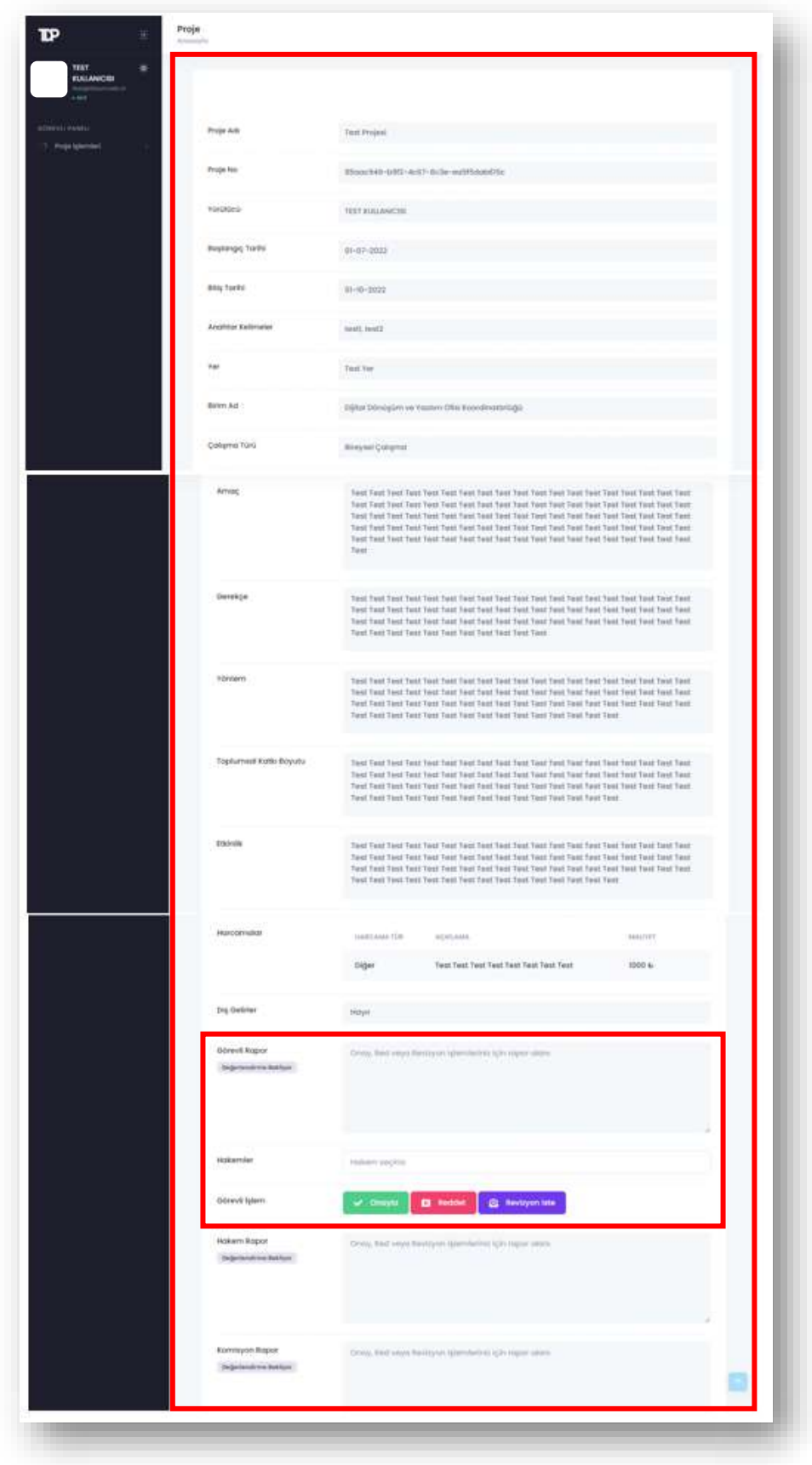

#### **Resim 6.** Proje detay görüntüleme - 2

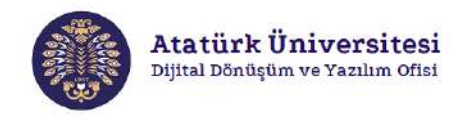

**Adım 3**: Revizyon talep edilen projeler yürütücüye gönderilecektir. Resim 7'de görülen ekranda revizyon işlemi tamamlanan projelerin içeriğini görüntüleyebilirsiniz.

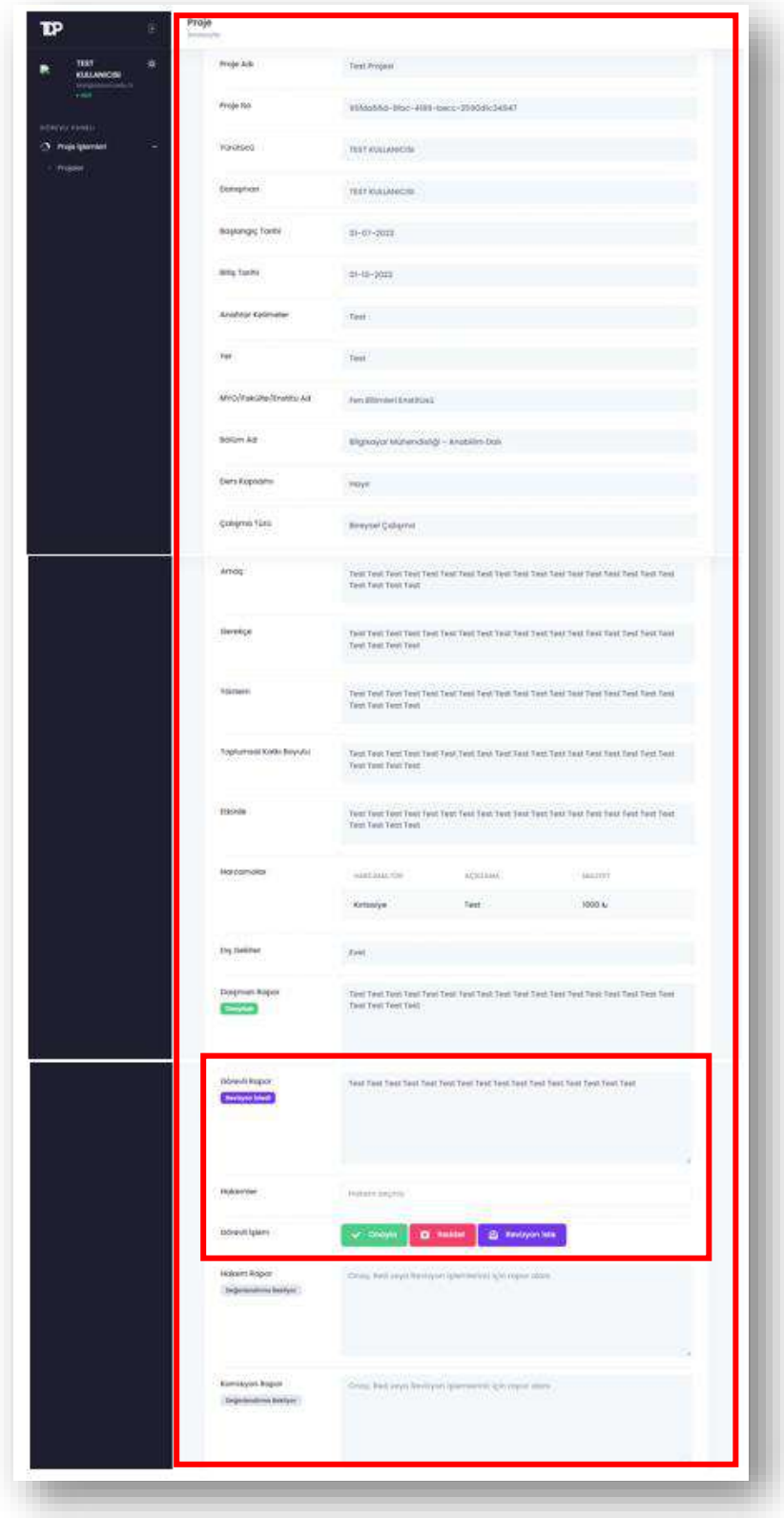

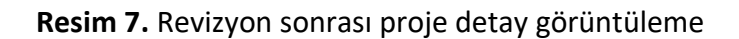

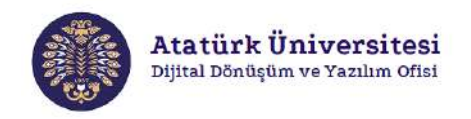

**Adım 4**: Görevli tarafından onaylanan projeler hakem onayına sunulacaktır. Resim 8'de görülen ekranda **"GÖREVLİ PANELİ"** bölümünden **"Proje İşlemleri"** sekmesi altında yer alan "**Projelerim**" bağlantısına tıklayarak ilgili projelerin durumunu "**Hakem Onayında**" olarak görüntüleyebilirsiniz.

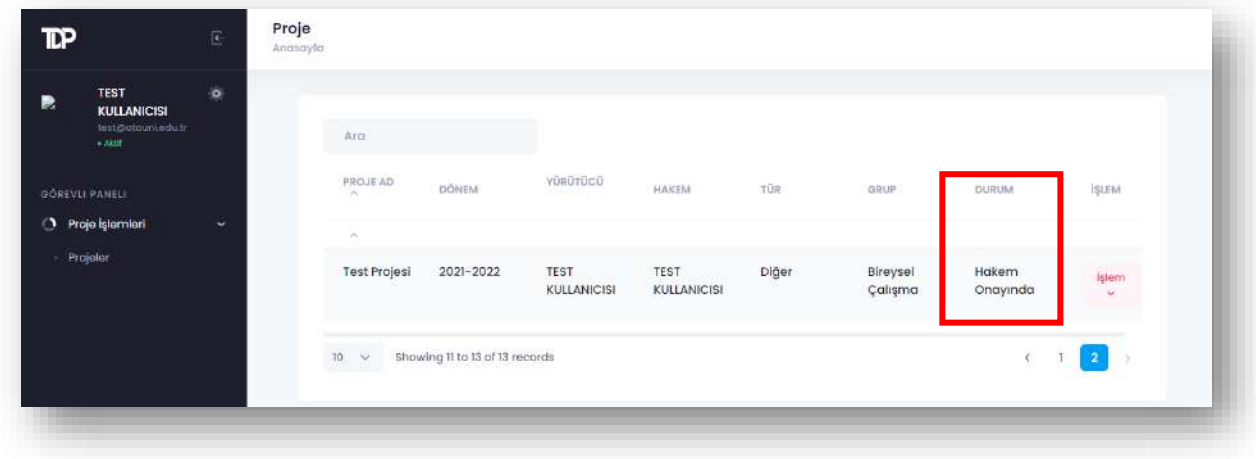

**Resim 8.** Görevlinin onayladığı projeler

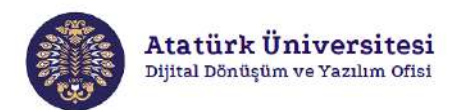

#### **BAŞVURULAR (BEKLEYEN PROJELER) - KOMİSYON**

**Adım 1:** TDPSİS'e erişim sağladıktan sonra Resim 9'da görülen ekranda "**KOMİSYON PANELİ**" alanında **"Profil İşlemleri"** bölümünden "**Bekleyen Projeler**" bağlantısına tıklayarak henüz işleme alınmamış projeleri ve "**DURUM**" alanından proje durumlarını ekranda görüntüleyebilirsiniz.

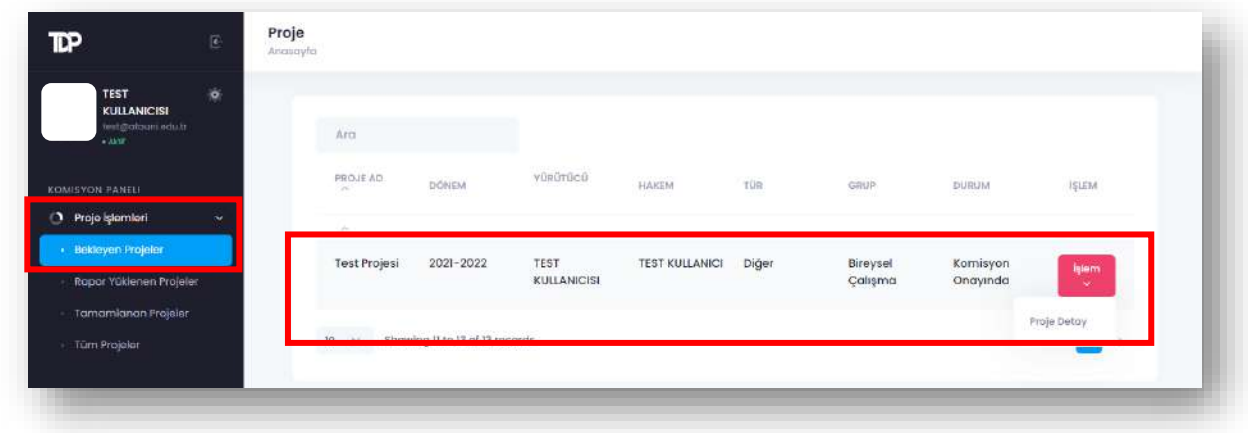

#### **Resim 9.** Projeleri görüntüleme

**Adım 2:** Projelerle ilgili detayları görüntülemek için Resim 9'da görülen ekranda "**İşlem**" butonuna ardından "**Proje Detay**" butonuna tıklayınız. Proje yürütücüsü:

- Öğrenci ise Resim 10'da görülen ekranda "Danışman Rapor" alanının da yer aldığı proje içeriğini görüntüleyebilirsiniz.
- Akademisyen ise Resim 10'da görülen ekranda "Danışman Rapor" alanının olmadığı proje içeriğini görüntüleyebilirsiniz.

Projeyi onaylamak için "**Komisyon Rapor**" alanını doldurunuz ardından "**Onayla**" butonuna tıklayınız. Projeye revizyon talep etmek için "**Komisyon Rapor**" alanını doldurunuz "**Revizyon İste**" butonuna tıklayınız. Projeyi reddetmek için "**Komisyon Rapor**" alanını doldurunuz "**Reddet**" butonuna tıklayınız.

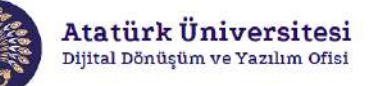

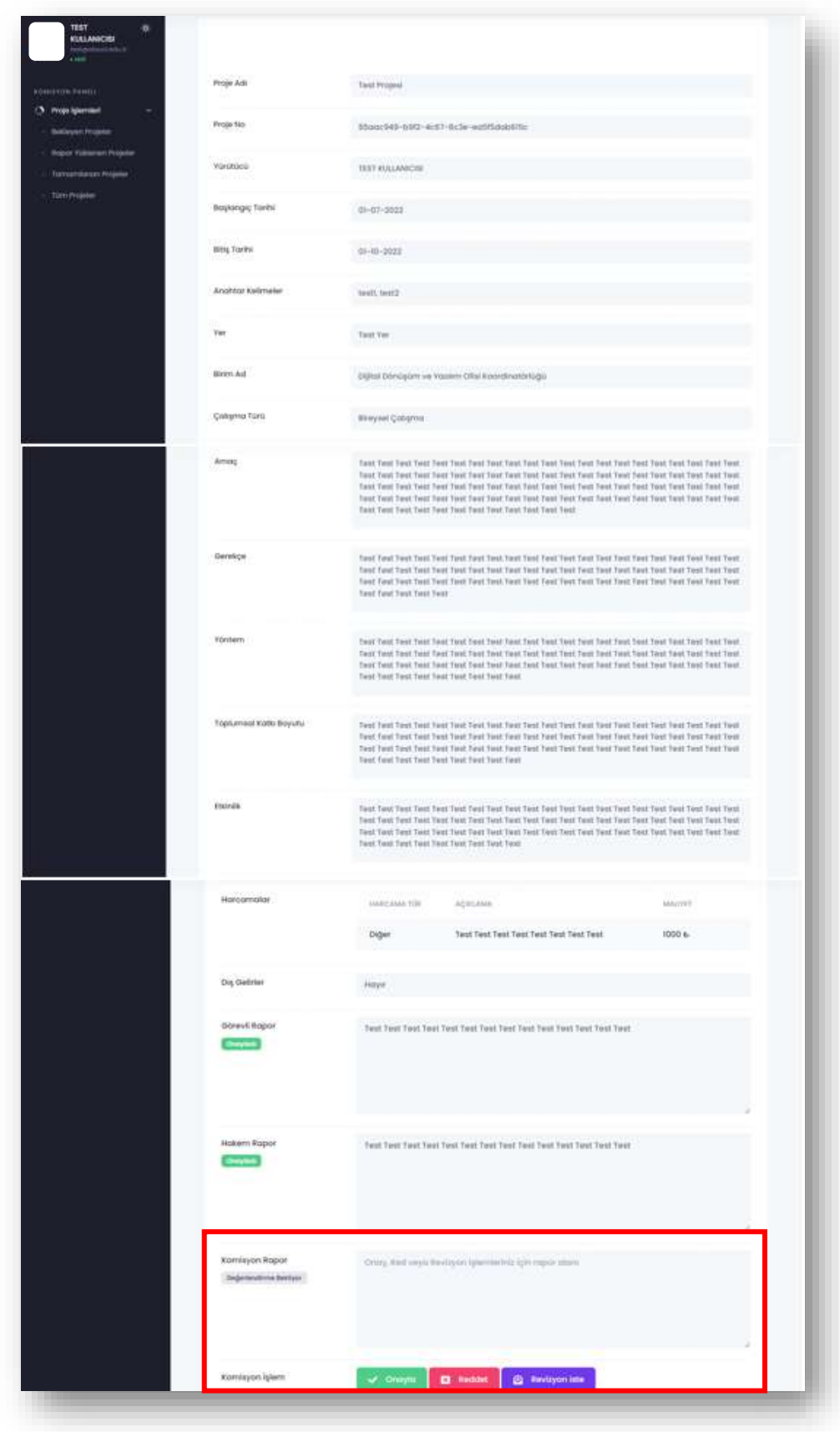

**Resim 10.** Projeleri görüntüleme

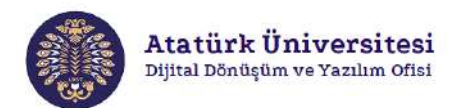

#### **BAŞVURULAR (RAPOR YÜKLENEN PROJELER) - KOMİSYON**

**Adım 1:** TDPSİS'e erişim sağladıktan sonra Resim 11'de görülen ekranda "**KOMİSYON PANELİ**" alanında **"Profil İşlemleri"** bölümünden "**Rapor Yüklenen Projeler**" bağlantısına tıklayarak rapor yüklenen projeleri ve "**DURUM**" alanından proje durumlarını ekranda görüntüleyebilirsiniz.

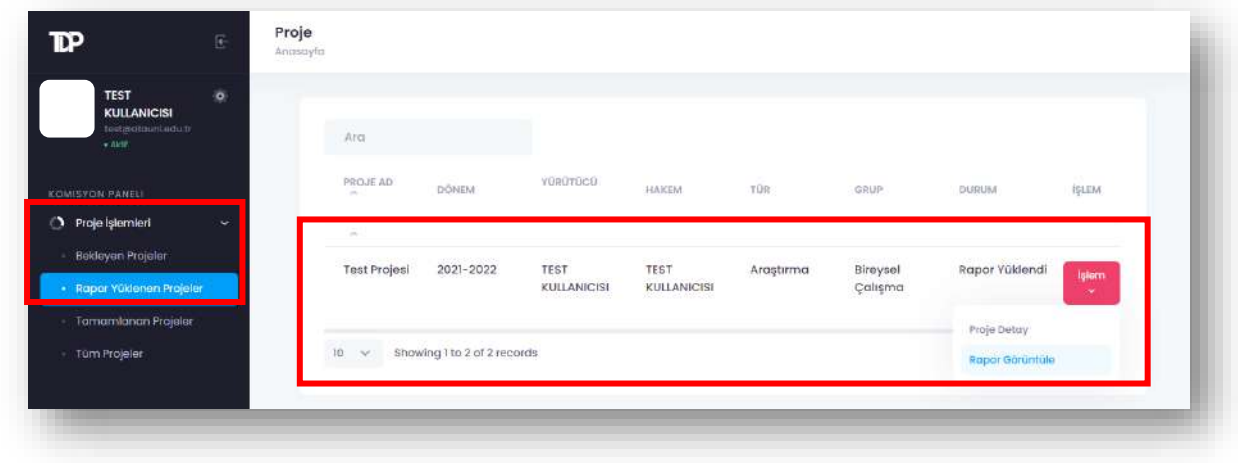

#### **Resim 11.** Projeleri görüntüleme

**Adım 2:** Projelerle ilgili detayları görüntülemek için Resim 11'de görülen ekranda "**İşlem**" butonuna ardından "**Proje Detay**" butonuna tıklayınız. Proje yürütücüsü:

- Öğrenci ise Resim 12'de görülen ekranda "Danışman Rapor" alanının da yer aldığı proje içeriğini görüntüleyebilirsiniz.
- Akademisyen ise Resim 12'de görülen ekranda "Danışman Rapor" alanının olmadığı proje içeriğini görüntüleyebilirsiniz.

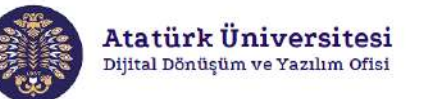

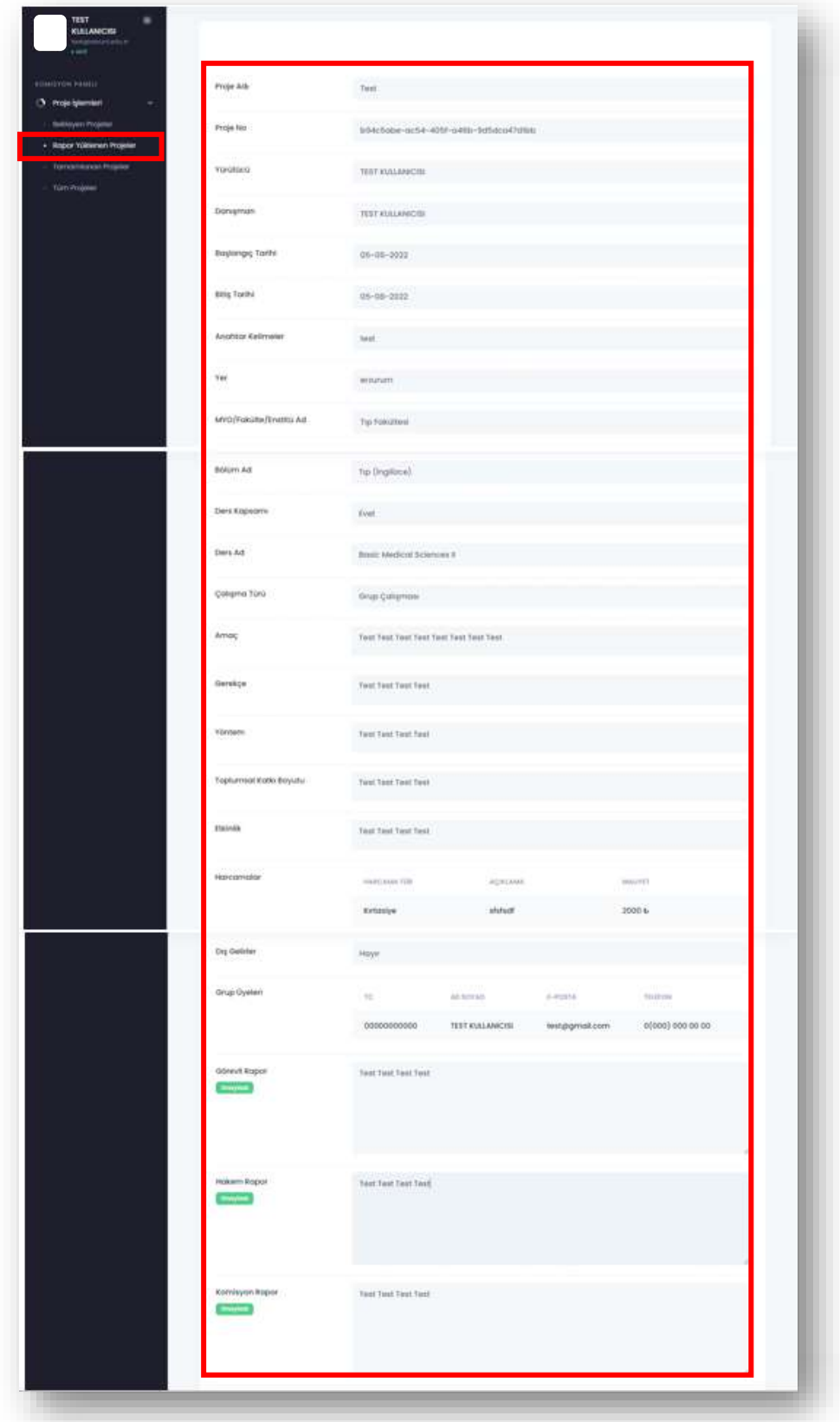

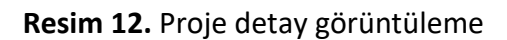

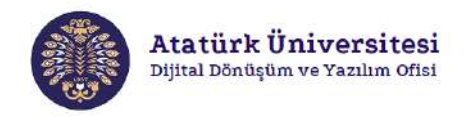

**Adım 3:** Projelerle ilgili raporları görüntülemek için Resim 11'de görülen ekranda "**İşlem**" butonuna ardından "**Rapor Görüntüle**" butonuna tıklayınız. Resim 13'de görülen ekran açılacaktır ve bu ekranda "**Proje Raporu Onayla**" butonuna tıklayarak proje onaylayabilirsiniz.

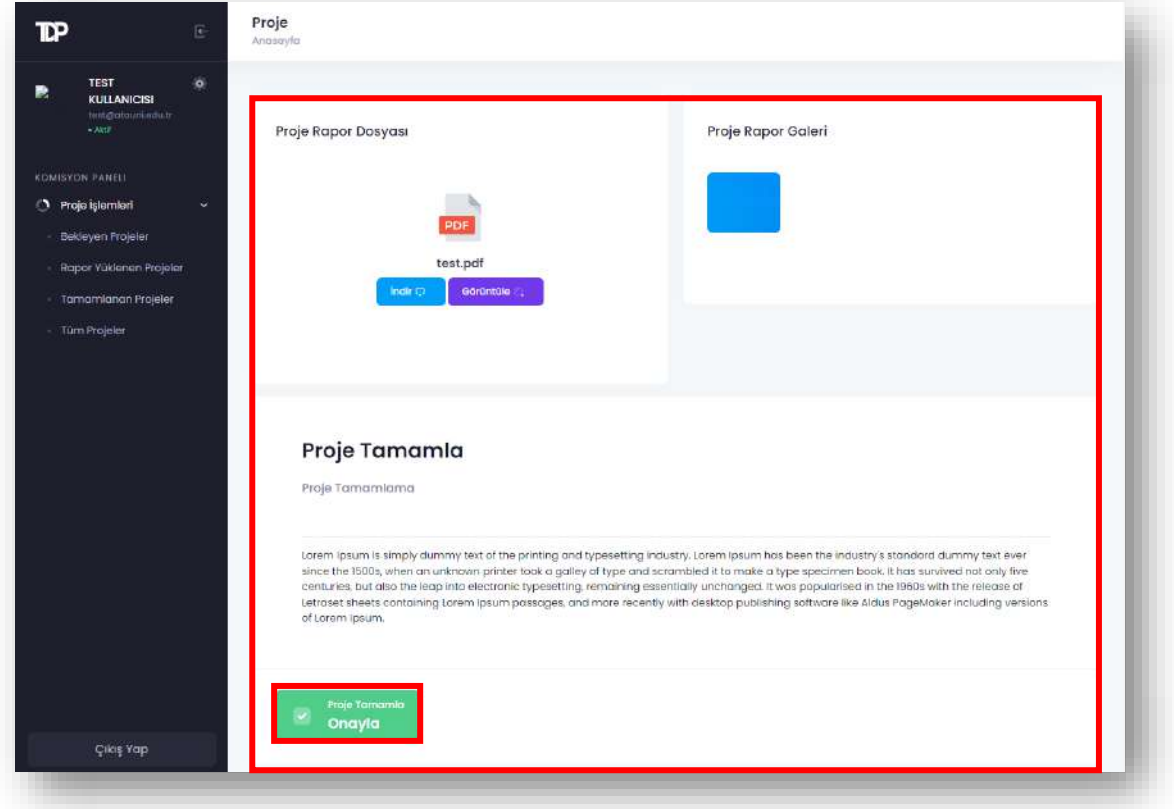

**Resim 13.** Proje rapor görüntüleme/onaylama

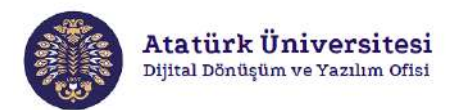

#### **BAŞVURULAR (TAMAMLANAN PROJELER) - KOMİSYON**

**Adım 1:** TDPSİS'e erişim sağladıktan sonra Resim 14'de görülen ekranda "**KOMİSYON PANELİ**" alanında **"Profil İşlemleri"** bölümünden "**Tamamlanan Projeler**" bağlantısına tıklayarak rapor yüklenen projeleri ve "**DURUM**" alanından proje durumlarını ekranda görüntüleyebilirsiniz.

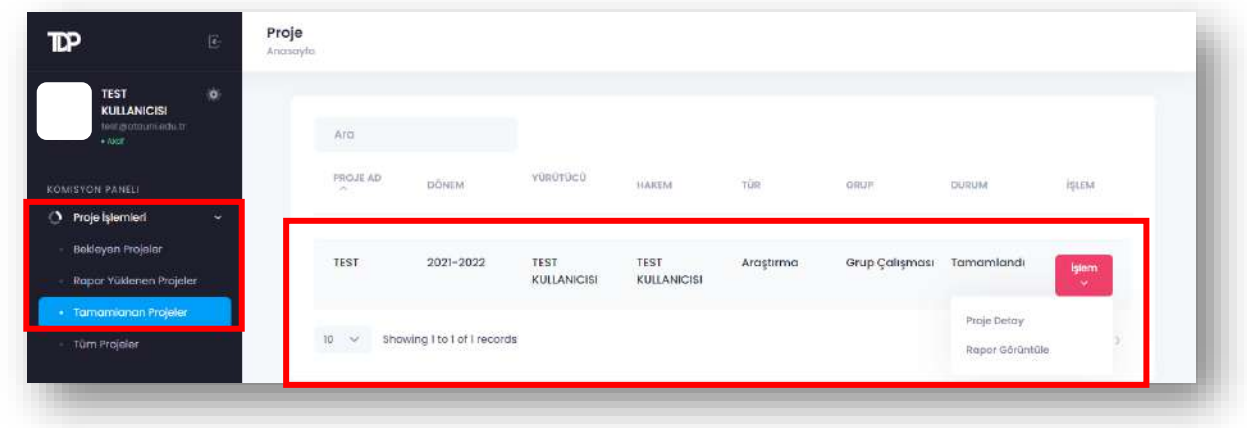

#### **Resim 14.** Projeleri görüntüleme

**Adım 2:** Projelerle ilgili detayları görüntülemek için Resim 14'de görülen ekranda "**İşlem**" butonuna ardından "**Proje Detay**" butonuna tıklayınız. Proje yürütücüsü:

- Öğrenci ise Resim 15'de görülen ekranda "Danışman Rapor" alanının da yer aldığı proje içeriğini görüntüleyebilirsiniz.
- Akademisyen ise Resim 15'de görülen ekranda "Danışman Rapor" alanının olmadığı proje içeriğini görüntüleyebilirsiniz.

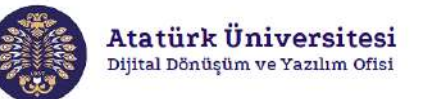

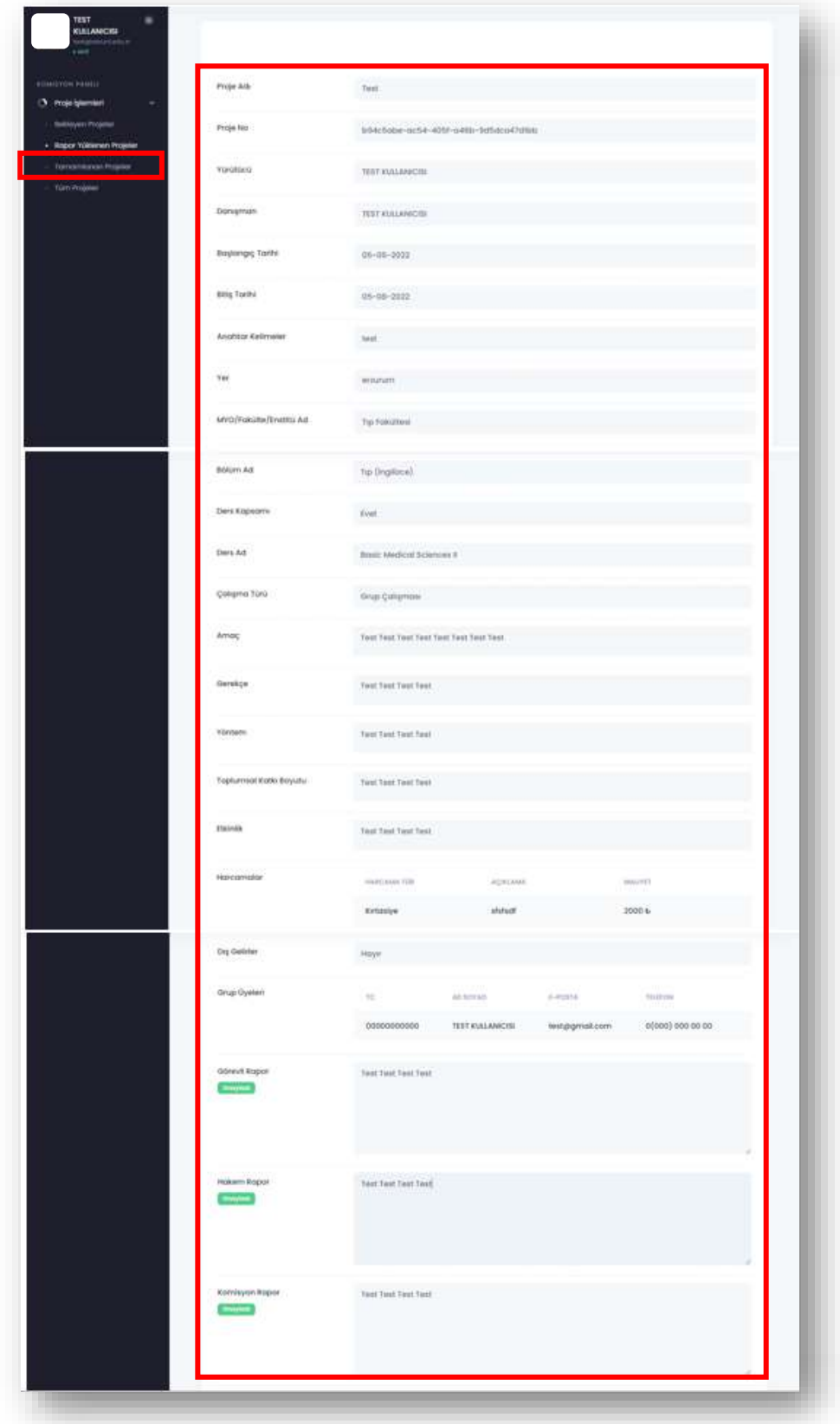

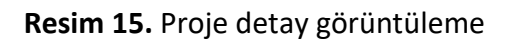

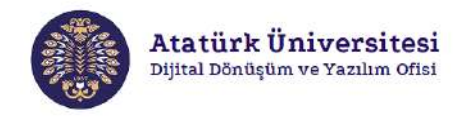

**Adım 3:** Projelerle ilgili raporları görüntülemek için Resim 14'de görülen ekranda "**İşlem**" butonuna ardından "**Rapor Görüntüle**" butonuna tıklayınız. Resim 16'da görülen ekran açılacaktır. İlgili ekranda yüklenen raporlarını ve görsellerini görüntüleyebilir/indirebilirsiniz.

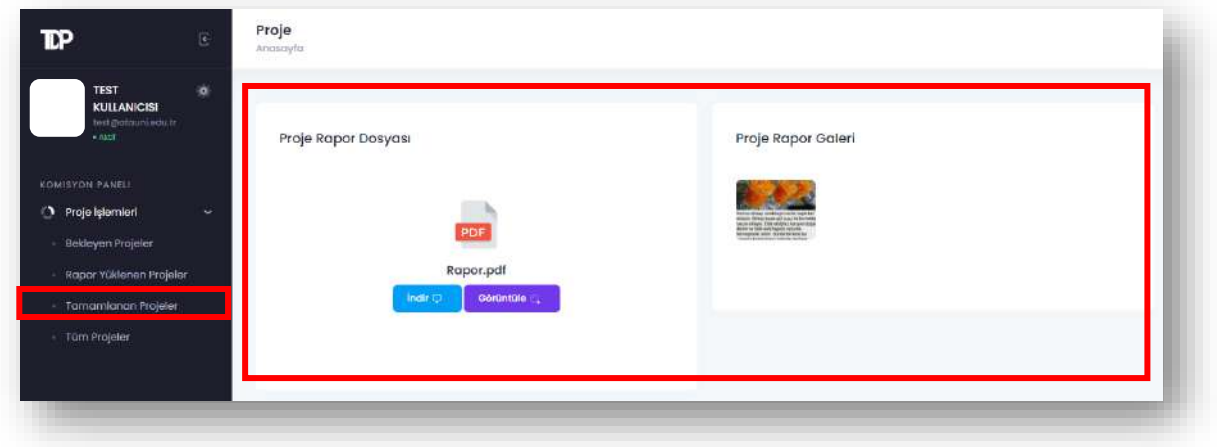

**Resim 16.** Proje rapor görüntüleme

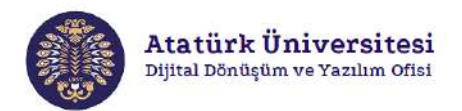

#### **BAŞVURULAR (TÜM PROJELER) - KOMİSYON**

**Adım 1:** TDPSİS'e erişim sağladıktan sonra Resim 17'de görülen ekranda "**KOMİSYON PANELİ**" alanında **"Profil İşlemleri"** bölümünden "**Tüm Projeler**" bağlantısına tıklayarak rapor yüklenen projeleri ve "**DURUM**" alanından proje durumlarını ekranda görüntüleyebilirsiniz.

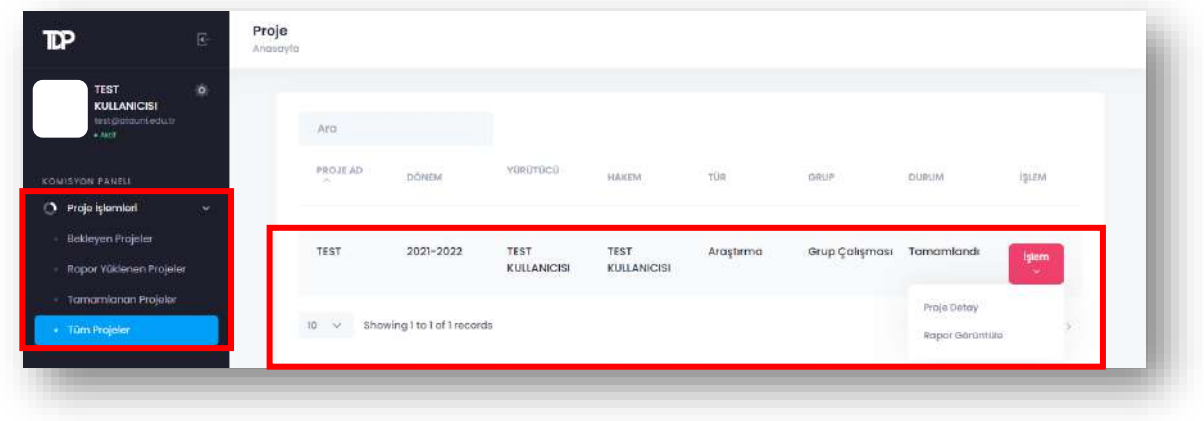

**Resim 17.** Projeleri görüntüleme

**Adım 2:** Projelerle ilgili detayları görüntülemek için Resim 17'de görülen ekranda "**İşlem**" butonuna ardından "**Proje Detay**" butonuna tıklayınız. Proje yürütücüsü:

- Öğrenci ise Resim 18'de görülen ekranda "Danışman Rapor" alanının da yer aldığı proje içeriğini görüntüleyebilirsiniz.
- Akademisyen ise Resim 18'de görülen ekranda "Danışman Rapor" alanının olmadığı proje içeriğini görüntüleyebilirsiniz.

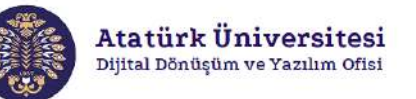

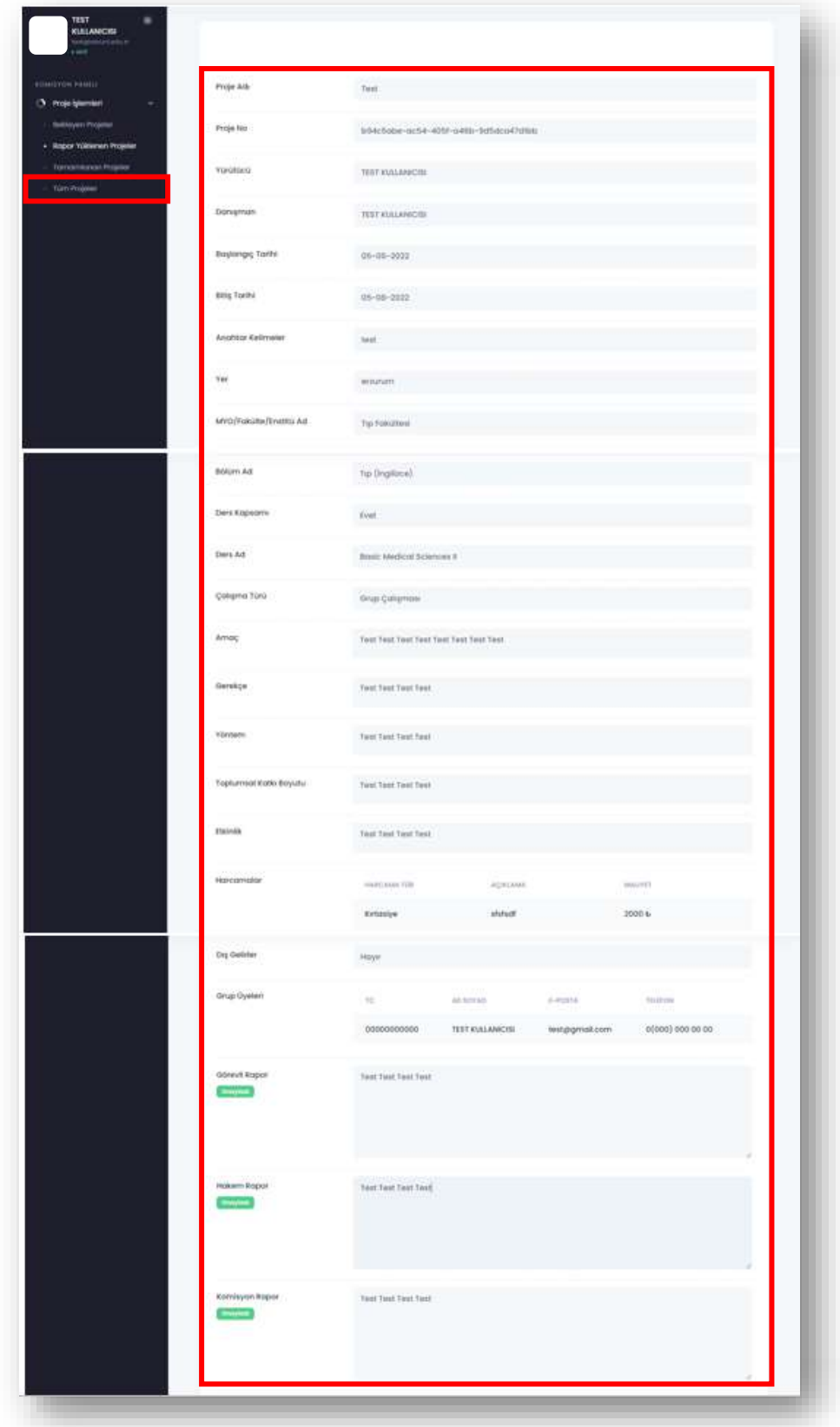

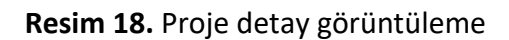

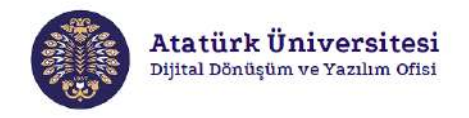

**Adım 3:** Projelerle ilgili raporları görüntülemek için Resim 17'de görülen ekranda "**İşlem**" butonuna ardından "**Rapor Görüntüle**" butonuna tıklayınız. Resim 19'da görülen ekran açılacaktır. İlgili ekranda yüklenen raporlarını ve görsellerini görüntüleyebilir/indirebilirsiniz.

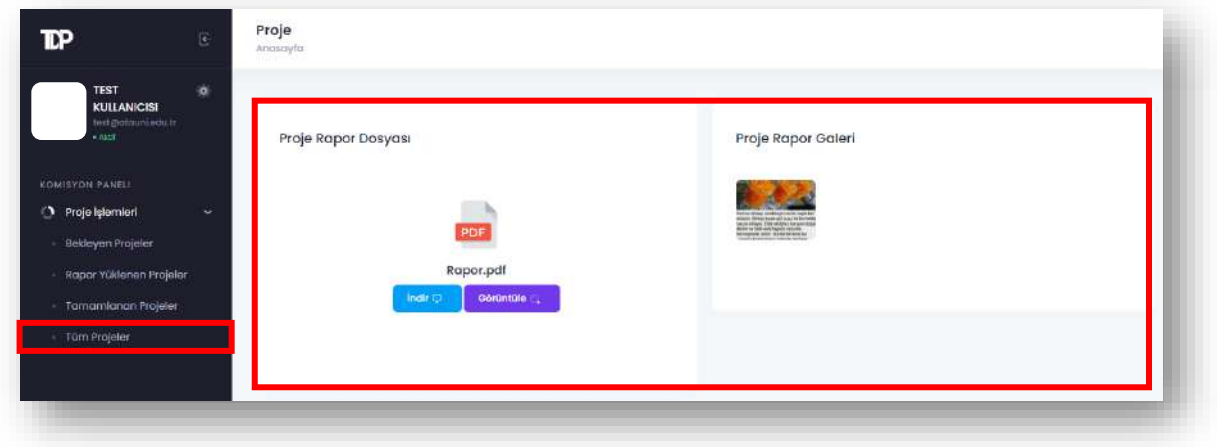

**Resim 19.** Proje rapor görüntüleme